Manual do Utilizador

© Copyright 2015 HP Development Company, L.P.

Bluetooth é uma marca comercial, propriedade do titular e utilizada pela HP Inc. sob licença. Intel e Intel Atom são marcas comerciais da Intel Corporation nos EUA e noutros países. Todas as outras marcas comerciais são propriedade dos seus respetivos proprietários.

As informações contidas neste documento estão sujeitas a alterações sem aviso prévio. As únicas garantias que cobrem os produtos e serviços da HP são estabelecidas exclusivamente na documentação de garantia que os acompanha. Neste documento, nenhuma declaração deverá ser interpretada como a constituição de garantia adicional. A HP não se responsabiliza por erros técnicos e editoriais ou omissões neste documento.

Primeira edição: setembro de 2015

Número de publicação do documento: 827573-131

#### **Aviso do produto**

Este manual descreve as funcionalidades comuns à maioria dos modelos. É possível que algumas funcionalidades não estejam disponíveis no seu tablet.

Nem todas as funcionalidades estão disponíveis em todas as edições do Windows. Este tablet pode necessitar de hardware, controladores e/ou software atualizados de aquisição em separado para tirar todo o partido da funcionalidade do Windows. Consulte<http://www.microsoft.com> para mais informações.

Para ter acesso ao mais recente manual do utilizador, vá a<http://www.hp.com/support> e selecione o seu país. Selecione **Controladores e Transferências** e, em seguida, siga as instruções apresentadas no ecrã.

#### **Termos de software**

Ao instalar, copiar, transferir ou utilizar qualquer outro produto de software préinstalado neste tablet, concorda em ficar sujeito aos termos do Contrato de Licença de Utilizador Final (EULA) HP. Se não aceitar estes termos de licença, a única solução é devolver o produto na íntegra, sem ter sido utilizado (hardware e software) no prazo de 14 dias, para reembolso completo sujeito à política de reembolso do vendedor.

Para obter informações adicionais ou para solicitar um reembolso completo do preço do tablet, contacte o seu vendedor.

# **Aviso de segurança**

**AVISO!** Para reduzir a possibilidade de lesões relacionadas com o calor ou o sobreaquecimento do tablet, não coloque o tablet diretamente sobre o seu colo. Não permita que uma superfície mole como, por exemplo, almofadas, tapetes ou peças de vestuário, bloqueiem o fluxo de ar. Para além disso, não permita que o transformador entre em contacto com a pele ou uma superfície suave, tais como travesseiros, tapetes ou roupas durante o funcionamento. O tablet e o transformador cumprem os limites de temperatura de superfícies acessíveis ao utilizador definidos pela Norma Internacional para Segurança de Equipamentos de Tecnologias de Informação (IEC 60950-1).

# **Definição de configuração do processador (apenas em alguns produtos)**

**IMPORTANTE:** Alguns modelos de tablet estão configurados com um processador Intel® da série Atom™ e com um sistema operativo Windows®. Nestes modelos, não altere a definição de configuração do processador em msconfig.exe de 4 ou 2 processadores para 1 processador. Se o fizer, o seu tablet não irá reiniciar. Terá de efetuar uma reposição de fábrica para restaurar as definições originais.

# Índice

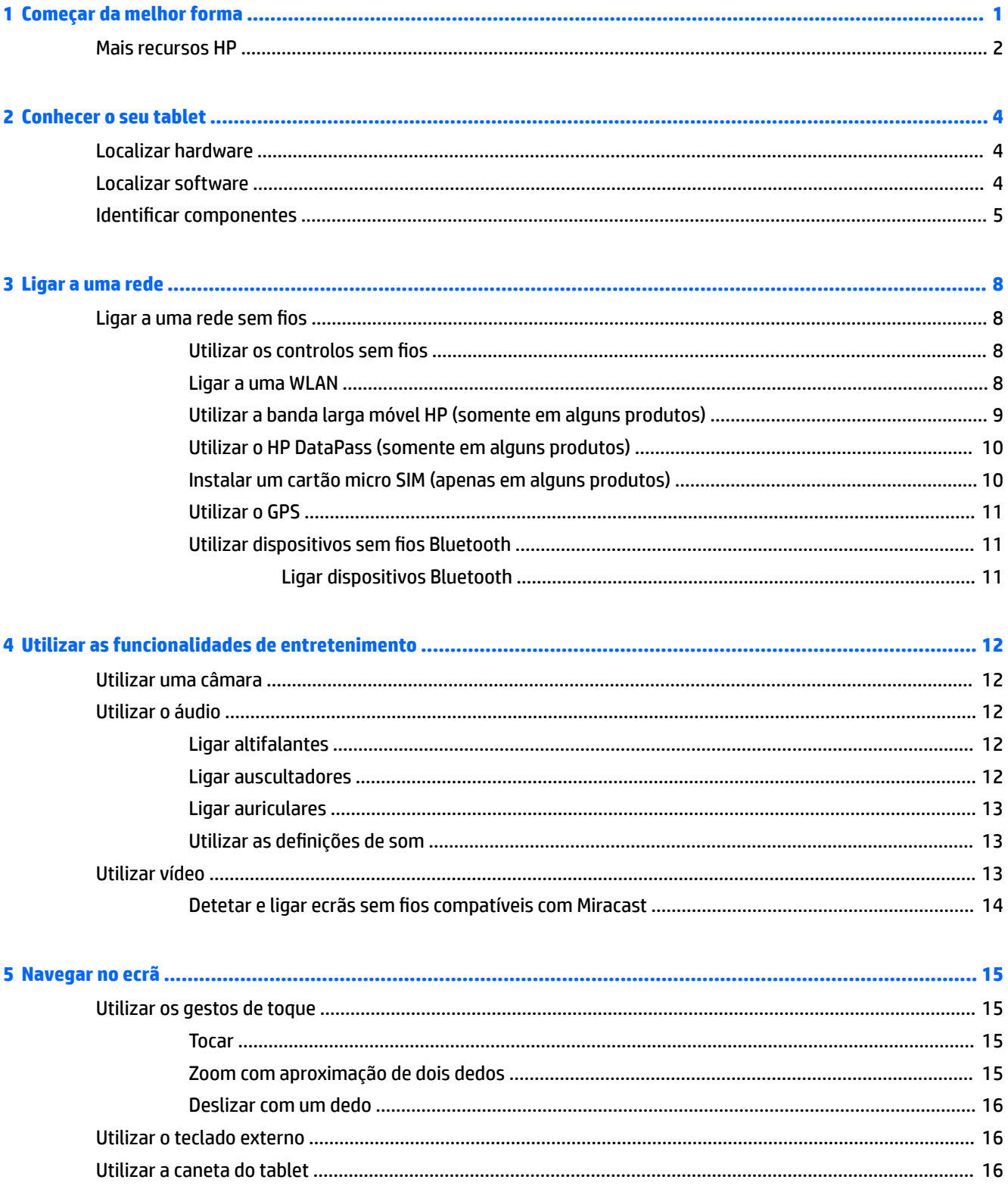

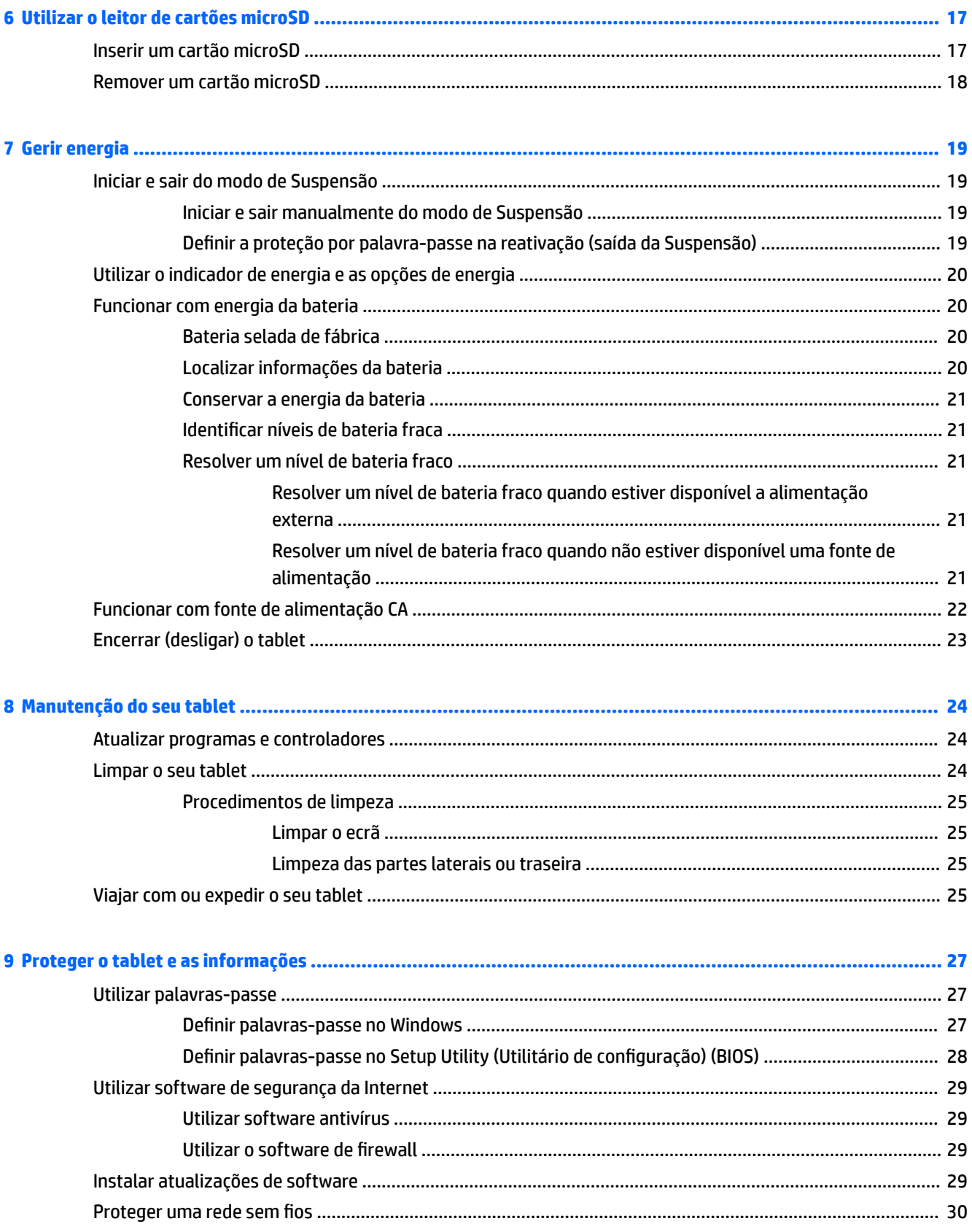

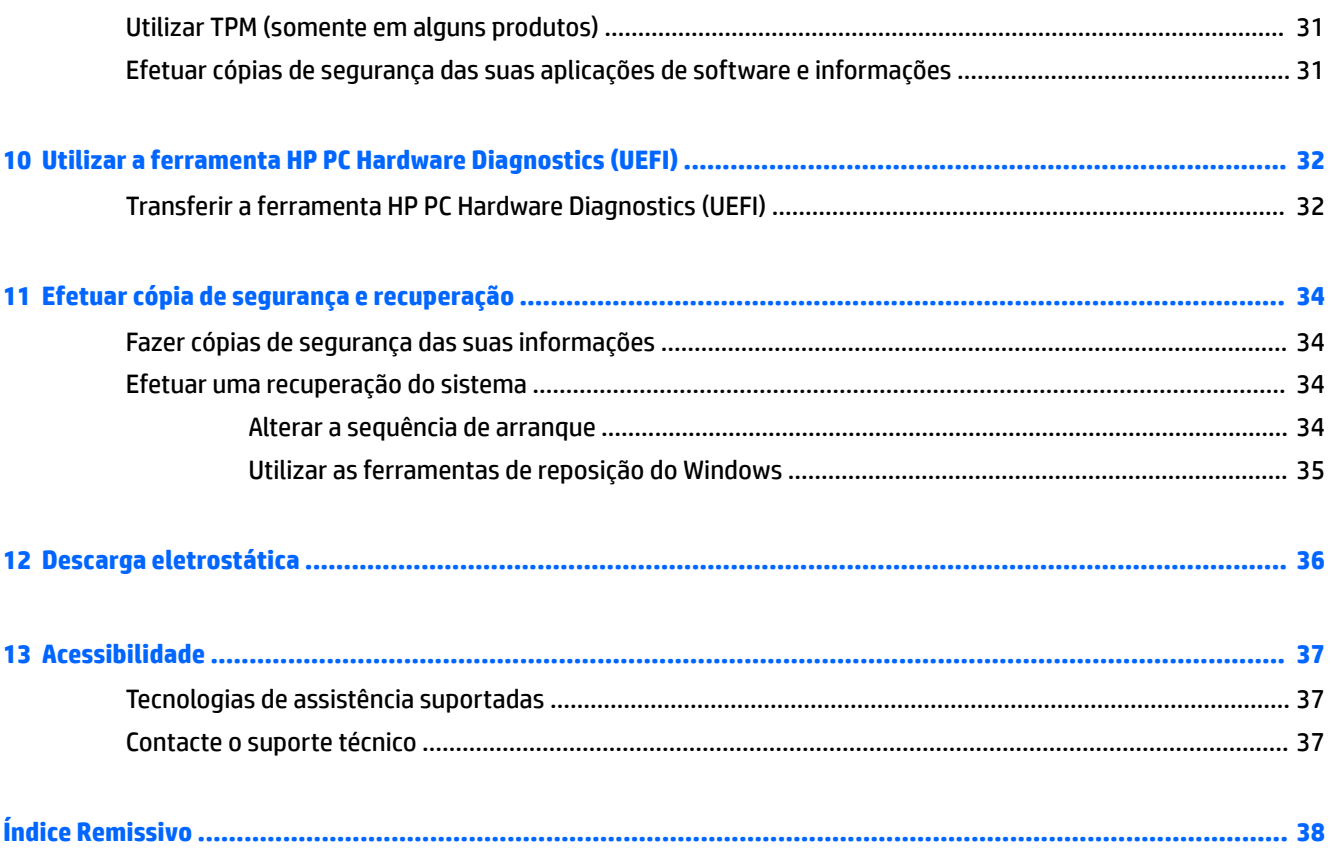

# <span id="page-10-0"></span>**1 Começar da melhor forma**

Depois de configurar e registar o seu tablet, recomendamos os seguintes passos para tirar o máximo partido do seu investimento inteligente:

- **· Estabelecer a ligação à Internet**—Configure a sua rede sem fios para que possa estabelecer a ligação à Internet. Para obter mais informações, consulte [Ligar a uma rede na página 8.](#page-17-0)
- **Atualizar o seu software antivírus**—Proteja o seu tablet contra danos causados por vírus. O software pode estar pré-instalado no tablet. Para obter mais informações, consulte [Utilizar software antivírus](#page-38-0) [na página 29.](#page-38-0)
- **Localizar o software instalado**—Aceda a uma lista do software pré-instalado no tablet:
	- ▲ Selecione o botão **Iniciar**, seguido de **Todas as aplicações**.
- Efetue uma cópia de segurança da unidade de disco rígido criando uma unidade Ʈash de recuperação. Consulte [Efetuar cópia de segurança e recuperação na página 34.](#page-43-0)

# <span id="page-11-0"></span>**Mais recursos HP**

Para localizar recursos que forneçam detalhes sobre o produto, informações e muito mais, utilize esta tabela.

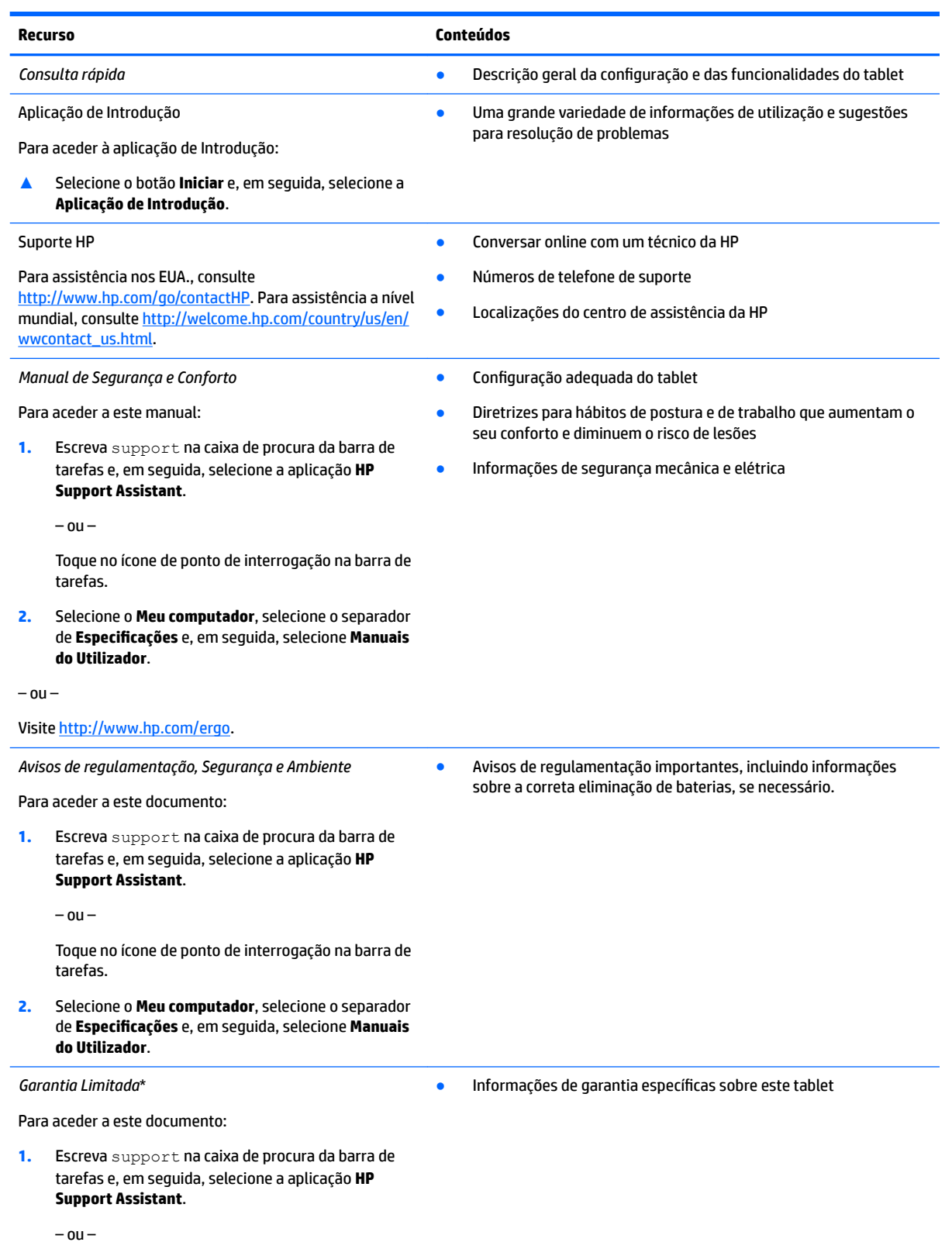

#### **Recurso Conteúdos**

Toque no ícone de ponto de interrogação na barra de tarefas.

**2.** Selecione **Meu computador** e, em seguida, selecione **Garantia e Serviços**.

 $-$  ou  $-$ 

Visite [http://www.hp.com/go/orderdocuments.](http://www.hp.com/go/orderdocuments)

\*Pode encontrar a Garantia Limitada HP nos manuais do utilizador no seu produto e/ou no CD ou DVD incluído na caixa. Em alguns países ou regiões, a HP pode fornecer uma Garantia Limitada HP impressa na caixa. Para países ou regiões em que a garantia não é fornecida no formato impresso, pode solicitar uma cópia impressa em<http://www.hp.com/go/orderdocuments>. Para produtos adquiridos na Ásia-Pacífico, pode escrever para a HP em Hewlett Packard, POD, P.O. Box 200, Alexandra Post Office, Singapura 911507. Deve incluir o nome do produto e o seu nome, número de telefone e morada.

# <span id="page-13-0"></span>**2 Conhecer o seu tablet**

# **Localizar hardware**

Para descobrir qual o hardware instalado no seu tablet.

**▲** Escreva gestor de dispositivos na caixa de procura da barra de tarefas e, em seguida, selecione a aplicação **Gestor de dispositivos**.

Uma lista apresenta todos os dispositivos instalados no seu tablet.

# **Localizar software**

Para descobrir qual o software instalado no seu tablet:

**▲** Selecione o botão **Iniciar**, seguido de **Todas as aplicações**.

 $-$  ou  $-$ 

Toque sem soltar o botão **Iniciar** e, em seguida, selecione **Programas e Funcionalidades**.

# <span id="page-14-0"></span>**Identificar componentes**

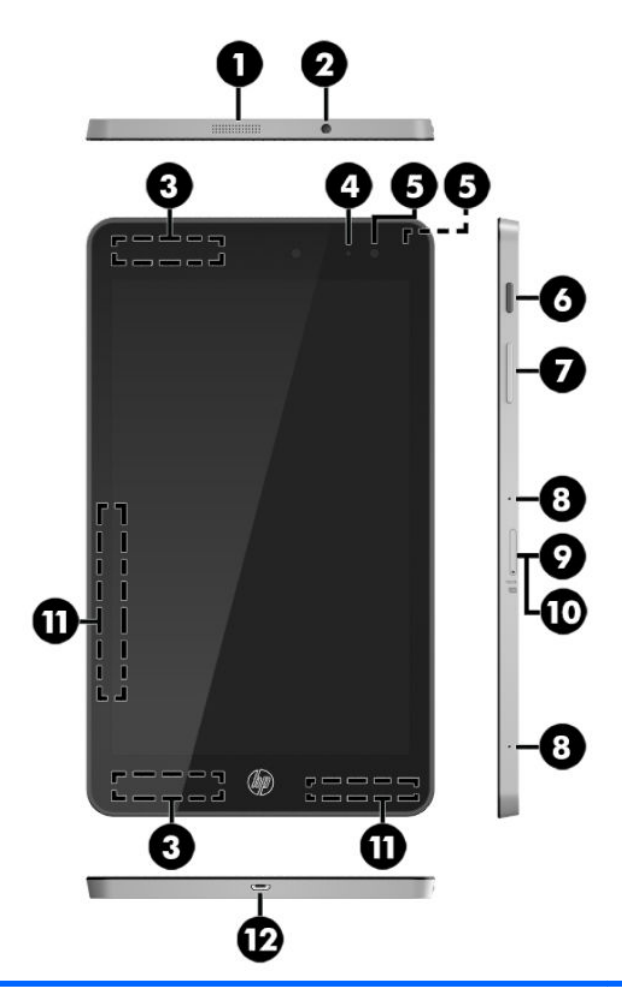

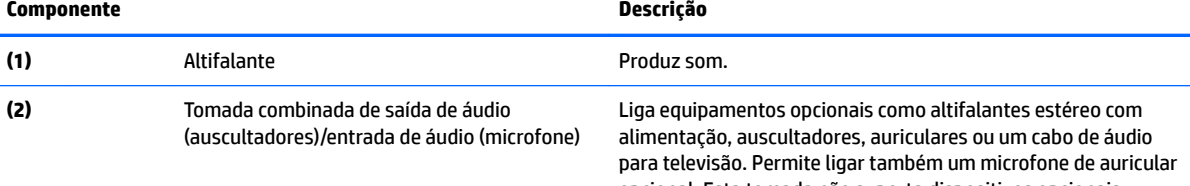

opcional. Esta tomada não suporta dispositivos opcionais apenas com microfones.

**AVISO!** Para reduzir o risco de ferimentos, ajuste o volume antes de colocar os auscultadores ou auriculares. Para obter informações de segurança adicionais, consulte os *Avisos de Regulamentação, Segurança e Ambiente*.

Para aceder a este manual:

**1.** Escreva suporte na caixa de procura da barra de tarefas e, em seguida, selecione a aplicação **HP Support Assistant**.

 $-$  ou  $-$ 

Toque no ícone de ponto de interrogação na barra de tarefas.

**2.** Selecione **Meu computador**, seguido do separador **Especificações** e, em seguida, Manuais do Utilizador.

<span id="page-15-0"></span>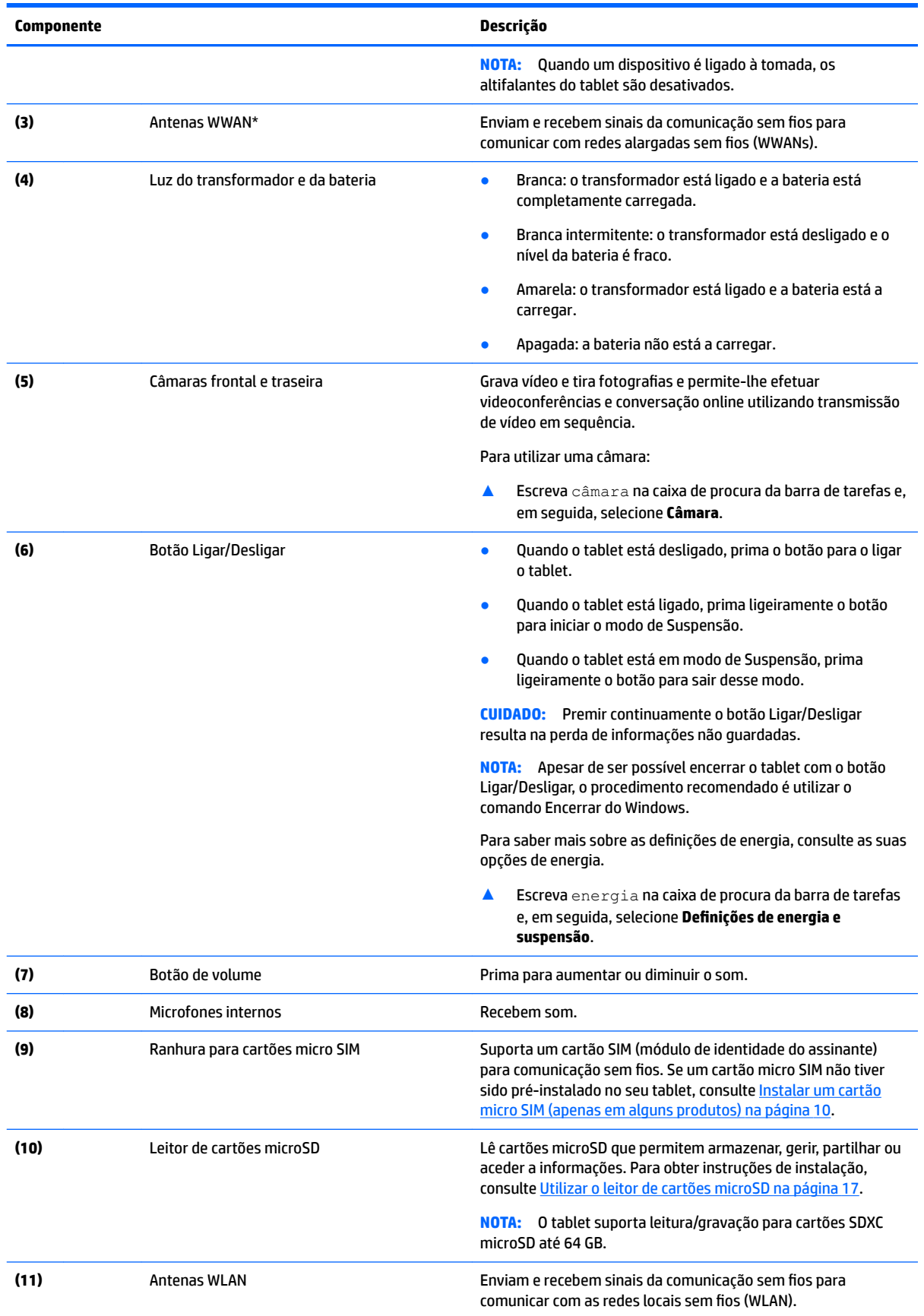

<span id="page-16-0"></span>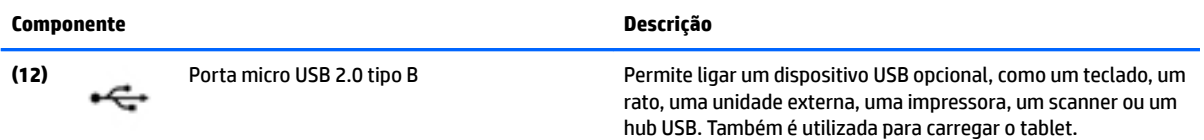

\*As antenas não são visíveis do lado exterior do tablet. Para transmissões otimizadas, mantenha desobstruídas as áreas à volta das antenas. Para ver os avisos de regulamentação sobre dispositivos sem fios, consulte a secção *Avisos de Regulamentação, Segurança e Ambiente* que se aplica ao seu país ou região.

Para aceder a este manual:

**1.** Escreva suporte na caixa de procura da barra de tarefas e, em seguida, selecione a aplicação **HP Support Assistant**.

 $-$  ou  $-$ 

Toque no ícone de ponto de interrogação na barra de tarefas.

**2.** Selecione Meu computador, seguido do separador Especificações e, em seguida, Manuais do Utilizador.

# <span id="page-17-0"></span>**3 Ligar a uma rede**

O tablet pode viajar consigo para onde quer que vá. Mas mesmo a partir de casa, pode explorar o globo e aceder a informações de milhões de Web sites utilizando o seu tablet e uma ligação de rede sem fios. Este capítulo vai ajudá-lo a ligar-se a esse mundo.

# **Ligar a uma rede sem Ƭos**

O seu tablet pode estar equipado com um ou mais dos seguintes dispositivos sem fios

- Dispositivo WLAN Liga o tablet a uma rede local sem fios (normalmente chamada rede sem fios, LAN sem fios ou WLAN) em escritórios, em casa e em locais públicos, tais como aeroportos, restaurantes, cafés, hotéis e universidades. Numa WLAN, o dispositivo móvel sem fios do seu tablet comunica com um router sem fios ou com um ponto de acesso sem fios.
- Módulo de Banda Larga Móvel HP proporciona conectividade sem fios a uma rede alargada sem fios (WWAN), com um alcance muito maior. Os operadores de rede móvel instalam estações base (semelhantes a antenas de telemóveis) em grandes áreas geográficas, proporcionando uma cobertura de distritos, regiões ou mesmo países.
- Dispositivo Bluetooth Cria uma rede pessoal (PAN) para ligar a outros dispositivos compatíveis com Bluetooth, tais como tablets, telefones, impressoras, auscultadores, altifalantes e câmaras. Numa PAN, cada dispositivo comunica diretamente com os outros dispositivos, e os dispositivos devem estar relativamente próximos, normalmente até 10 metros de distância um do outro.

#### **Utilizar os controlos sem Ƭos**

Pode controlar os dispositivos sem fios no seu tablet utilizando os controlos do sistema operativo.

O Centro de Rede e Partilha permite configurar uma ligação ou uma rede, ligar a uma rede e diagnosticar e reparar problemas de rede.

Para utilizar os controlos do sistema operativo:

A partir do ambiente de trabalho do Windows, toque sem soltar no ícone de estado da rede *to* e, em

seguida, selecione **Centro de Rede e Partilha**.

### **Ligar a uma WLAN**

**W** NOTA: Ao configurar o acesso à Internet em sua casa, tem de estabelecer uma conta com um fornecedor de serviços de Internet (ISP). Para adquirir um serviço de Internet e um modem, contacte um ISP local. O ISP irá ajudá-lo a configurar o modem, a instalar um cabo de rede para ligar o router sem fios ao modem e a testar o serviço de Internet.

<span id="page-18-0"></span>Para ligar a uma WLAN, siga estes passos:

- **1.** Certifique-se que o dispositivo WLAN está ligado.
- **2.** Selecione o ícone de estado da rede **na barra de tarefas e, em seguida, ligue-se** a uma das redes disponíveis.

Se a WLAN tiver segurança ativada, ser-lhe-á pedido um código de segurança. Escreva o código e, em seguida, toque em **Seguinte** para concluir a ligação.

- **MOTA:** Se a lista não incluir WLAN, poderá estar fora do alcance de um ponto de acesso ou router sem fios.
- **WARE:** Se não visualizar a WLAN a que pretende ligar-se, a partir do ambiente de trabalho do Windows,

toque sem soltar no ícone de estado da rede e, em seguida, selecione **Abrir o Centro de Rede e** 

**Partilha**. Toque em **Configurar uma nova ligação ou rede**. É apresentada uma lista de opções que lhe permite efetuar uma pesquisa manual e ligar a uma rede ou criar uma nova ligação de rede.

**3.** Siga as instruções apresentadas no ecrã para concluir a ligação.

Depois de estabelecer ligação, toque no ícone do estado da rede na área de notificação, na extremidade direita da barra de tarefas, para verificar o nome e o estado da ligação.

**NOTA:** O alcance funcional (a distância percorrida pelos sinais sem fios depende da implementação da WLAN, do fabricante do router e da interferência de outros dispositivos eletrónicos ou barreiras estruturais, como paredes e pisos.

# **Utilizar a banda larga móvel HP (somente em alguns produtos)**

O seu tablet de Banda Larga Móvel HP tem suporte incorporado para o serviço de banda larga móvel. O seu novo tablet, quando utilizado com a rede de um operador móvel, permite-lhe ligar-se à Internet, enviar emails ou estabelecer ligação à sua rede empresarial sem a necessidade de hotspots Wi-Fi.

**MOTA:** Se o seu tablet inclui o HP DataPass, as instruções desta secção não se aplicam. Consulte [Utilizar o](#page-19-0) [HP DataPass \(somente em alguns produtos\) na página 10.](#page-19-0)

Poderá ser necessário o número de IMEI e/ou MEID do módulo de banda larga móvel HP para ativar o serviço de banda larga móvel. O número está localizado na parte traseira do tablet.

 $-$  Ou  $-$ 

Pode encontrar o número seguindo estes passos:

- **1.** Na barra de tarefas, selecione o ícone do estado da rede.
- **2.** Selecione **Ver Definições de Ligação**.
- **3.** Na secção de **Banda larga móvel**, selecione o ícone do estado da rede.

Alguns operadores de rede móvel requerem a utilização de um cartão SIM. Um cartão SIM contém informações básicas sobre si, assim como um número de identificação pessoal (PIN) e informações da rede. Alguns tablets incluem um cartão SIM pré-instalado. Se o cartão SIM não estiver pré-instalado, pode ser fornecido na informação de Banda Larga Móvel HP disponibilizada com o seu tablet ou o operador de rede móvel pode fornecê-lo separadamente.

Para obter informações sobre a instalação de um cartão SIM, consulte [Instalar um cartão micro SIM \(apenas](#page-19-0) [em alguns produtos\) na página 10.](#page-19-0)

Para obter informações sobre a Banda Larga Móvel HP e sobre como ativar o serviço de um operador de rede móvel preferido, consulte as informações da Banda Larga Móvel HP fornecidas com o tablet.

## <span id="page-19-0"></span>**Utilizar o HP DataPass (somente em alguns produtos)**

O HP DataPass fornece acesso a Banda Larga Móvel sem contratos anuais, sem cartão de crédito e sem taxas de utilização adicional. Com o HP DataPass basta ligar o dispositivo, registar-se e ligar-se. O HP DataPass inclui um pacote de dados mensal com a compra do dispositivo. Para mais informações, consulte [http://www.hp.com/go/hpdatapass.](http://www.hp.com/go/hpdatapass)

# **Instalar um cartão micro SIM (apenas em alguns produtos)**

- **CUIDADO:** Para evitar danificar o cartão SIM ou o tablet, não tente alterar o tamanho do cartão SIM cortando-o ou lixando-o.
	- **1.** Coloque o tablet numa superfície plana com o painel de visualização voltado para baixo.
	- **2.** Insira a ferramenta de remoção do tabuleiro do cartão **(1)** no orifício de acesso do tabuleiro do cartão.
	- **3.** Pressione cuidadosamente apenas até que o tabuleiro do cartão seja ejetado.
	- **4.** Remova o tabuleiro **(2)** do tablet e insira o cartão **(3)**.
	- **5.** Coloque novamente o tabuleiro **(4)** no tablet.
	- **6.** Pressione cuidadosamente o tabuleiro até ficar firmemente encaixado.

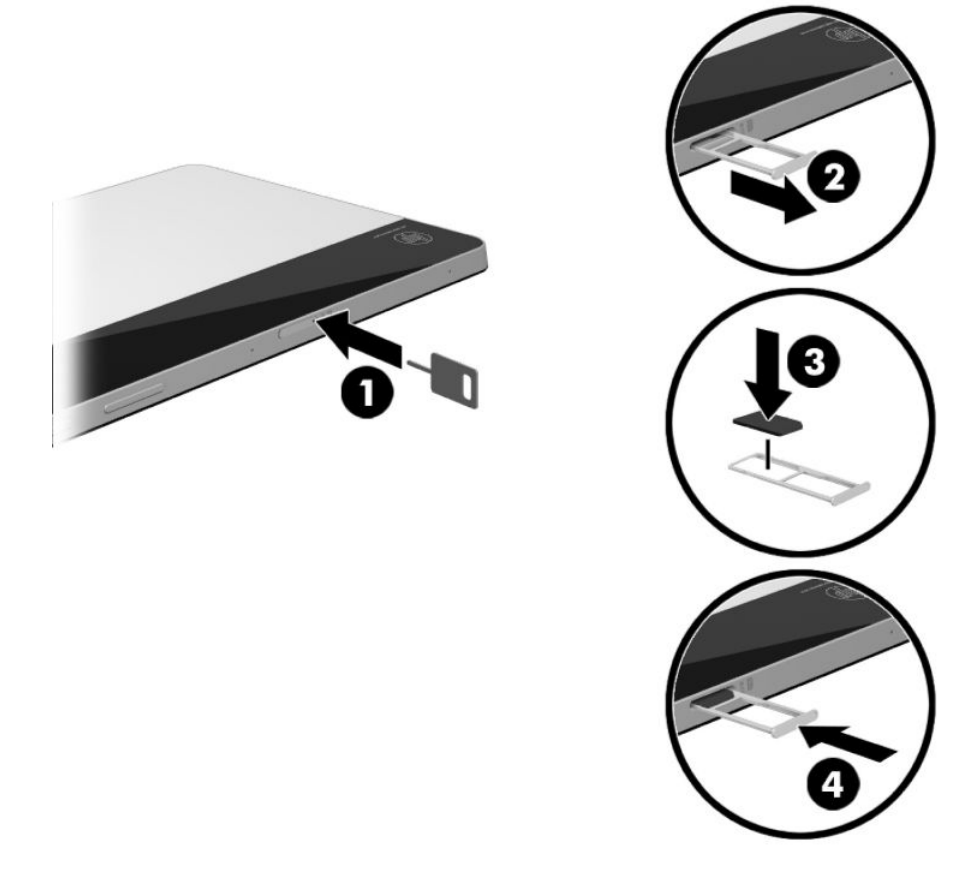

Para definir a sua rede móvel, consulte a documentação do operador móvel.

# <span id="page-20-0"></span>**Utilizar o GPS**

O seu tablet está equipado com um dispositivo GPS (Global Positioning System). Os satélites de GPS fornecem informações de localização, velocidade e direção a sistemas com equipamentos GPS.

Para mais informações, consulte a Ajuda do software HP de GPS e Localização

### **Utilizar dispositivos sem Ƭos Bluetooth**

Um dispositivo Bluetooth sem fios possibilita comunicações sem fios de curto alcance, substituindo as ligações físicas com cabos que normalmente ligam dispositivos eletrónicos como os seguintes:

- Computadores (de secretária, portáteis, tablet)
- Telefones (telemóvel, sem fios, smartphone)
- Dispositivos de processamento de imagens (impressoras, câmaras)
- Dispositivos de áudio (auscultadores, altifalantes)
- **Rato**
- Teclado externo

A capacidade de comunicação ponto a ponto dos dispositivos Bluetooth permite a configuração de uma rede pessoal (PAN) de dispositivos Bluetooth. Para obter informações sobre como configurar e utilizar dispositivos Bluetooth, consulte a Ajuda do software Bluetooth.

#### **Ligar dispositivos Bluetooth**

Antes de poder utilizar um dispositivo Bluetooth, siga estes passos para estabelecer uma ligação de Bluetooth:

- 1. Introduza Bluetooth na caixa de procura da barra de tarefas e, em seguida, selecione **Definições Bluetooth**.
- **2.** Selecione **Dispositivos**, selecione **Dispositivos ligados** e, em seguida, siga as instruções apresentadas no ecrã.

**MOTA:** Se o dispositivo requer verificação, é apresentado um código de emparelhamento. No dispositivo que está a adicionar, siga as instruções apresentadas no ecrã para verificar que o código corresponde.

# <span id="page-21-0"></span>**4 Utilizar as funcionalidades de entretenimento**

Utilize o seu tablet HP como um centro de entretenimento para socializar através da câmara Web, desfrutar e gerir a sua música, e transferir e assistir a filmes. Em alternativa, para tornar o seu tablet num centro de entretenimento ainda mais poderoso, ligue dispositivos externos, como altifalantes ou auscultadores.

# **Utilizar uma câmara**

O seu tablet tem duas câmaras que gravam vídeo e tiram fotografias, bem como lhe permitem efetuar videoconferências e conversação online utilizando transmissão de vídeo em sequência.

**▲** Para aceder à câmara, escreva câmara na caixa de procura da barra de tarefas e, em seguida, selecione **Câmara** na lista de aplicações.

# **Utilizar o áudio**

No seu tablet, pode transferir e ouvir música, transmitir conteúdo de áudio a partir da Web (incluindo rádio), gravar áudio ou misturar áudio e vídeo para criar multimédia. Para melhorar o prazer da música, ligue dispositivos áudio externos, como altifalantes ou auscultadores.

### **Ligar altifalantes**

Pode ligar altifalantes com fios ao seu tablet, ligando-os à tomada combo de saída de áudio (auscultadores)/ entrada de áudio (microfone) do seu tablet.

Para ligar altifalantes sem fios ao seu tablet, siga as instruções do fabricante do dispositivo. Antes de ligar os altifalantes, baixe a definição de volume.

## **Ligar auscultadores**

AVISO! Para reduzir o risco de danos pessoais, baixe a definição de volume antes de colocar os auscultadores ou os auriculares. Para obter informações de segurança adicionais, consulte os *Avisos de Regulamentação, Segurança e Ambiente*.

Para aceder a este documento:

**1.** Escreva suporte na caixa de procura da barra de tarefas e, em seguida, selecione a aplicação **HP Support Assistant**.

 $-$  ou  $-$ 

Toque no ícone de ponto de interrogação na barra de tarefas.

**2.** Selecione **Meu computador**, seguido do separador **Especificações** e, em seguida, **Manuais do Utilizador**.

Pode ligar auscultadores com fios à tomada combo de saída de áudio (auscultadores)/entrada de áudio (microfone) do seu tablet.

Para ligar auscultadores sem fios ao tablet, siga as instruções do fabricante do dispositivo.

# <span id="page-22-0"></span>**Ligar auriculares**

**AVISO!** Para reduzir o risco de danos físicos, baixe o nível do volume antes de colocar os auscultadores ou os auriculares. Para obter informações de segurança adicionais, consulte os *Avisos de Regulamentação, Segurança e Ambiente*.

Para aceder a este documento:

**1.** Escreva suporte na caixa de procura da barra de tarefas e, em seguida, selecione a aplicação **HP Support Assistant**.

 $-$  ou  $-$ 

Toque no ícone de ponto de interrogação na barra de tarefas.

**2.** Selecione **Meu computador**, seguido do separador **Especificações** e, em seguida, **Manuais do Utilizador**.

Auscultadores combinados com um microfone são designados de auriculares. Pode ligar auriculares com fios à tomada combo de saída de áudio (auscultadores)/entrada de áudio (microfone) do seu tablet.

Para ligar auriculares sem fios ao tablet, siga as instruções do fabricante do dispositivo.

## **Utilizar as definições de som**

Utilize as definições de som para ajustar o volume do sistema, alterar os sons do sistema ou gerir dispositivos de áudio.

Para visualizar ou alterar as definições de som:

**▲** Escreva painel de controlo na caixa de procura da barra de tarefas e selecione **Painel de Controlo**, seguido de **Hardware e Som** e por fim **Som**.

O seu tablet inclui um sistema de som melhorado da B&O. Por conseguinte, o tablet poderá incluir funcionalidades de áudio avançadas que podem ser controladas através de um painel de controlo áudio específico para o seu sistema de áudio.

Utilize o painel de controlo de áudio para ver e controlar as definições de áudio.

**▲** Escreva painel de controlo na caixa de procura da barra de tarefas e selecione **Painel de Controlo**, depois **Hardware e Som** e, em seguida, selecione o painel de controlo de áudio específico para o seu sistema.

# **Utilizar vídeo**

O seu tablet é um dispositivo de vídeo poderoso que lhe permite assistir a transmissão de vídeo a partir dos seus Web sites favoritos e transferir vídeo e filmes para assistir no seu tablet, quando não estiver ligado a uma rede.

Para informações sobre como utilizar as funcionalidades de vídeo, consulte o HP Support Assistant.

# <span id="page-23-0"></span>**Detetar e ligar ecrãs sem Ƭos compatíveis com Miracast**

Para detetar e ligar a ecrãs sem fios compatíveis com Miracast sem sair das suas aplicações atuais, siga os passos abaixo.

- **1.** Toque no ícone de Notificações  $\boxed{\equiv}$  na barra de tarefas.
- **2.** Toque no ícone Ligar **.......**
- **3.** Selecione o ecrã ao qual se ligar e, em seguida, siga as instruções apresentadas no ecrã.

**W** NOTA: Para saber qual é o seu tipo de monitor (compatível com Miracast ou Intel WiDi), consulte a documentação fornecida com a sua TV ou com o dispositivo de visualização secundário.

# <span id="page-24-0"></span>**5 Navegar no ecrã**

Pode navegar no ecrã do tablet das seguintes formas:

- Utilizar gestos de toque
- Utilize um teclado externo (incluído com produtos selecionados) e o rato opcional (adquirido separadamente)
- Utilizar a caneta do tablet

# **Utilizar os gestos de toque**

### **Tocar**

Utilize o gesto de tocar para abrir um item no ecrã.

Aponte para um item no ecrã e, em seguida, toque com um dedo na zona do ecrã tátil para o abrir.

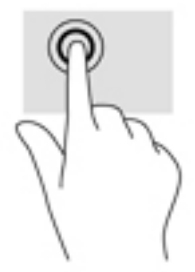

# **Zoom com aproximação de dois dedos**

Utilize o zoom com aproximação de dois dedos para reduzir ou ampliar imagens ou texto.

- Reduza colocando dois dedos afastados no ecrã e, em seguida, aproxime-os.
- Amplie colocando dois dedos juntos no ecrã e, em seguida, afaste-os.

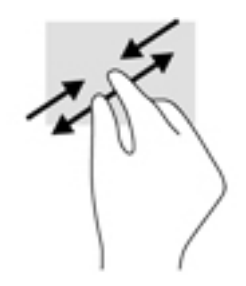

# <span id="page-25-0"></span>**Deslizar com um dedo**

Utilize o gesto de deslizar com um dedo para deslocar ou percorrer listas e páginas, ou para mover um objeto.

- Para mover o ponteiro no ecrã, deslize levemente um dedo no ecrã na direção pretendida.
- Para arrastar, mantenha premido um objeto e arraste o objeto para o mover.

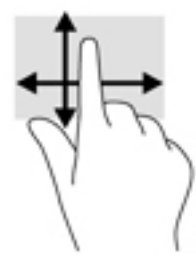

# **Utilizar o teclado externo**

O seu tablet poderá incluir um teclado Bluetooth para navegação fácil. A ligação de um teclado permite-lhe escrever, selecionar itens e percorrer o ecrã para realizar as mesmas funções, tal como quando utiliza os gestos de toque. Um teclado permite-lhe também que utilize combinações de teclas para realizar funções específicas.

Após a base do teclado estar emparelhada, pode utilizar o teclado com o tablet. Para mais informações sobre como emparelhar Bluetooth, consulte [Utilizar dispositivos sem fios Bluetooth na página 11](#page-20-0).

Para obter detalhes sobre a utilização do teclado, consulte as instruções incluídas com o teclado.

# **Utilizar a caneta do tablet**

Pode utilizar a caneta diretamente no tablet. Para obter detalhes sobre a utilização da caneta, consulte as instruções incluídas com a mesma.

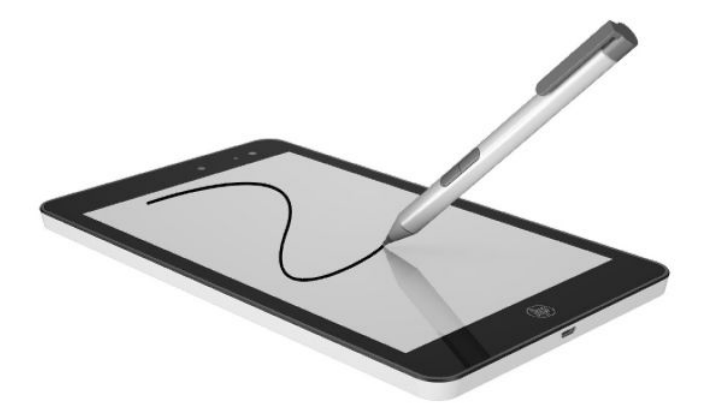

# <span id="page-26-0"></span>**6 Utilizar o leitor de cartões microSD**

Os cartões microSD opcionais são um método seguro e fácil de armazenamento e partilha de dados. Estes cartões são frequentemente utilizados com câmaras e PDAs equipados com suporte digital, assim como com outros computadores.

O tablet suporta leitura/gravação para cartões SDXC microSD até 64 GB.

# **Inserir um cartão microSD**

**CUIDADO:** Para reduzir o risco de danos nos conectores do cartão de memória, utilize pouca força ao inserir um cartão microSD.

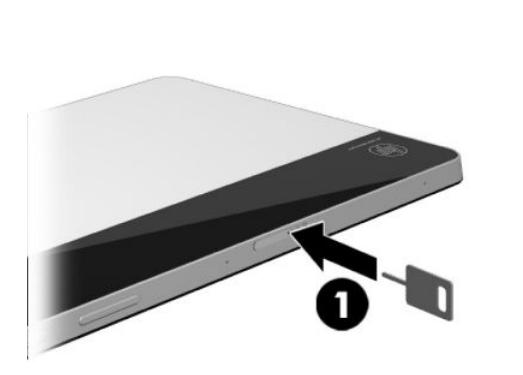

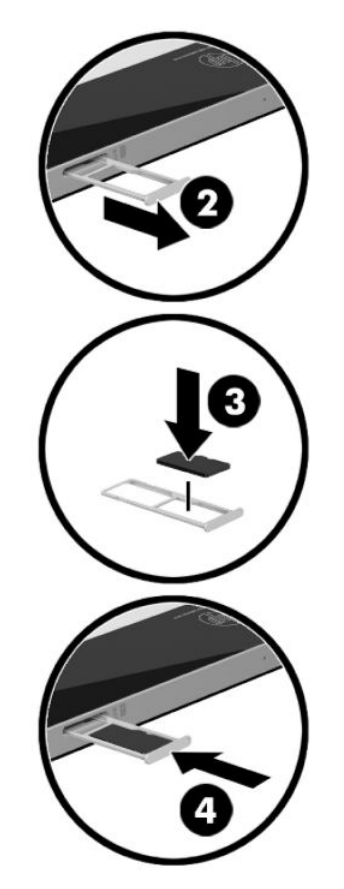

- **1.** Coloque o tablet numa superfície plana com o painel de visualização voltado para baixo.
- **2.** Insira a ferramenta de remoção do tabuleiro do cartão **(1)** no orifício de acesso do tabuleiro do cartão.
- **3.** Pressione cuidadosamente apenas até que o tabuleiro do cartão seja ejetado.
- **4.** Remova o tabuleiro **(2)** do tablet e insira o cartão **(3)**.
- <span id="page-27-0"></span>**5.** Coloque novamente o tabuleiro **(4)** no tablet.
- **6.** Pressione cuidadosamente o tabuleiro até ficar firmemente encaixado.

Quando o dispositivo for detetado, será emitido um som e pode ser apresentado um menu de opções disponíveis.

# **Remover um cartão microSD**

**CUIDADO:** Para reduzir o risco de perda de dados ou um sistema sem resposta, utilize o seguinte procedimento para remover o cartão microSD com segurança.

- **1.** Guarde as informações e feche todos os programas associados ao cartão microSD.
- **2.** Toque no ícone remover hardware na área de notificação, na extremidade direita da barra de tarefas. Em seguida, siga as instruções apresentadas no ecrã.

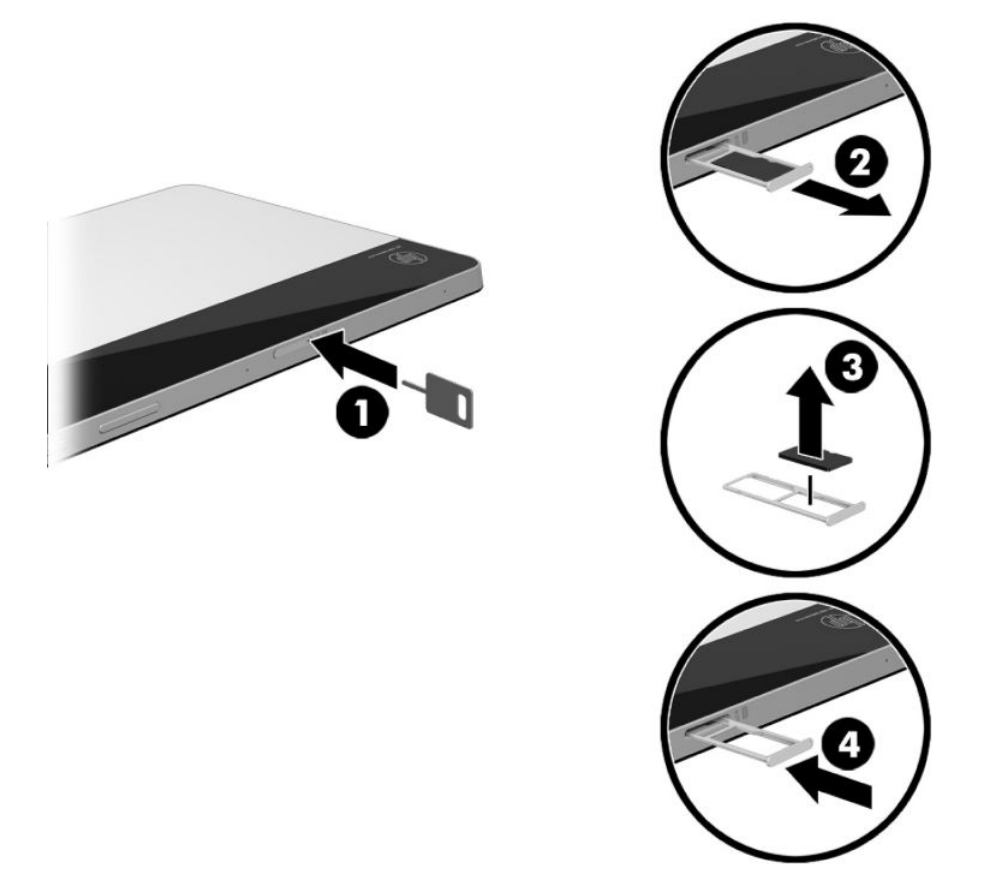

- **3.** Coloque o tablet numa superfície plana com o painel de visualização voltado para baixo.
- **4.** Insira a ferramenta de remoção do tabuleiro do cartão **(1)** no orifício de acesso do tabuleiro do cartão.
- **5.** Pressione cuidadosamente apenas até que o tabuleiro do cartão seja ejetado.
- **6.** Remova o tabuleiro **(2)** do tablet e remova o cartão **(3)**.
- **7.** Coloque novamente o tabuleiro **(4)** no tablet.
- **8.** Pressione cuidadosamente o tabuleiro até ficar firmemente encaixado.

# <span id="page-28-0"></span>**7 Gerir energia**

O seu tablet pode funcionar com alimentação da bateria ou com alimentação externa. Quando o tablet funciona apenas com alimentação da bateria e uma fonte de alimentação CA não está disponível para carregar a bateria, é importante monitorizar e poupar a carga da bateria.

# **Iniciar e sair do modo de Suspensão**

Este tablet dispõe do estado de poupança de energia de Suspensão do Windows.

Suspensão - O modo de Suspensão é automaticamente iniciado após um período de inatividade. O seu trabalho é guardado para a memória, permitindo-lhe voltar ao trabalho rapidamente. O tablet mantém conectividade de rede durante o modo de suspensão, permitindo que o sistema efetue atualizações em segundo plano e mantendo o tablet pronto para retomar instantaneamente.

Também pode acionar o modo de Suspensão manualmente. Para obter mais informações, consulte Iniciar e sair manualmente do modo de Suspensão na página 19.

**CUIDADO:** Para reduzir o risco de uma possível degradação de áudio e vídeo, a perda da funcionalidade de reprodução de áudio ou vídeo ou a perda de informações, não inicie o estado de Suspensão durante a leitura ou gravação de um cartão multimédia externo.

### **Iniciar e sair manualmente do modo de Suspensão**

Para iniciar o modo de Suspensão, selecione o botão **Iniciar**, selecione o ícone **Ligar/Desligar** e, em seguida, selecione **Suspensão**.

Pode sair do modo de Suspensão premindo brevemente o botão Ligar/Desligar.

Quando o tablet sair do modo de Suspensão, o seu trabalho reaparece no ecrã.

**MOTA:** Caso tenha definido uma palavra-passe necessária para sair do modo de Suspensão, tem de introduzir a sua palavra-passe do Windows para que o trabalho volte ao ecrã.

## **DeƬnLr a proteção por palavra-passe na reativação (saída da Suspensão)**

Para que o tablet solicite uma palavra-passe ao sair da Suspensão, siga estes passos:

- **1.** Escreva opções de energia na caixa de procura na barra de tarefas e, em seguida, selecione **Opções de energia**.
- **2.** No painel da esquerda, toque em **Pedir uma palavra-passe na reativação**.
- **3.** Toque em Alterar definições que estão atualmente indisponíveis.
- **4.** Toque em **Pedir uma palavra-passe (recomendado)**.

**X NOTA:** Se for necessário criar uma palavra-passe da conta de utilizador ou alterar a sua atual palavrapasse da conta de utilizador, toque em **Criar ou alterar a palavra-passe da conta de utilizador** e, em seguida, siga as instruções apresentadas no ecrã. Se não necessita criar ou alterar uma palavra-passe, siga para o passo 5.

**5.** Toque em **Guardar alterações**.

# <span id="page-29-0"></span>**Utilizar o indicador de energia e as opções de energia**

O indicador de energia encontra-se na barra de tarefas do Windows. O indicador de energia permite aceder rapidamente às definições de energia e ver a carga restante da bateria.

Para ver a percentagem de carga restante da bateria e o plano energético atual, toque sem soltar no

ícone do indicador de energia **. . . . .** 

● Para utilizar as Opções de Energia, toque sem soltar no ícone do indicador de energia **de la seculta** e, em

seguida, selecione um item da lista. Pode também escrever opções de energia na caixa de procura na barra de tarefas e, em seguida, selecionar **Opções de energia**.

Diferentes ícones do indicador de energia indicam se o tablet está a trabalhar com energia da bateria ou com alimentação externa. Toque no ícone para revelar se a bateria atingiu um nível baixo ou crítico.

# **Funcionar com energia da bateria**

Um tablet com a bateria carregada é alimentado pela bateria se não estiver ligado a uma fonte de alimentação externa. Quando o tablet está desligado e também desligado da alimentação externa, a bateria vai descarregando lentamente. O tablet irá exibir uma mensagem quando a bateria atingir um nível fraco ou crítico.

A duração da bateria do tablet varia consoante as definições de gestão de energia, os programas em execução no tablet, a luminosidade do ecrã, os dispositivos externos ligados ao tablet e outros fatores.

### **Bateria selada de fábrica**

Para monitorizar o estado da bateria, ou se a bateria não tiver capacidade para reter a carga, execute o Teste de bateria da HP na aplicação HP Support Assistant.

**1.** Escreva support na caixa de procura da barra de tarefas e, em seguida, selecione a aplicação **HP Support Assistant**.

 $-$  ou  $-$ 

Toque no ícone de ponto de interrogação na barra de tarefas.

**2.** Selecione **Meu computador**, selecione o separador de **Diagnóstico e ferramentas** e, em seguida, selecione **Teste de bateria da HP**. Se o Teste de bateria da HP indicar que a bateria deve ser substituída, contacte o suporte técnico.

A(s) bateria(s) deste produto não pode(m) ser facilmente substituída(s) pelos próprios utilizadores. Remover ou substituir a bateria pode afetar a sua cobertura de garantia. Se uma bateria já não mantiver a carga, contacte o Suporte técnico. Quando uma bateria atingir o fim da sua vida útil, não a elimine com o lixo doméstico comum. Siga as leis e os regulamentos locais para a eliminação de baterias.

### **Localizar informações da bateria**

Para aceder a informações sobre a bateria:

**1.** Escreva support na caixa de procura da barra de tarefas e, em seguida, selecione a aplicação **HP Support Assistant**.

 $-$  ou  $-$ 

Toque no ícone de ponto de interrogação na barra de tarefas.

<span id="page-30-0"></span>**2.** Selecione **Meu computador**, selecione o separador de **Diagnóstico e ferramentas** e, em seguida, selecione **Teste de bateria da HP**. Se o Teste de bateria da HP indicar que a bateria deve ser substituída, contacte o suporte técnico.

O HP Support Assistant fornece as seguintes ferramentas e informações sobre a bateria:

- Teste de bateria da HP
- Informações sobre tipos, especificações, ciclos de vida e capacidade da bateria

#### **Conservar a energia da bateria**

Para conservar a alimentação da bateria e maximizar a duração da bateria:

- Diminua a luminosidade do ecrã.
- Selecione a definição **Poupança de energia** em Opções de Energia.
- Desative os dispositivos sem fios que não estejam a ser utilizados.
- Desligue qualquer dispositivo externo não utilizado e que não esteja ligado a uma fonte de alimentação externa, como uma unidade de disco rígido externa ligada a uma porta USB.
- Pare, desative ou remova as placas de suporte externas opcionais que não estejam a ser utilizadas.
- Antes de abandonar o seu trabalho, inicie o modo de Suspensão ou encerre o tablet.

### **Identificar níveis de bateria fraca**

Se a bateria for a única fonte de alimentação do tablet e atingir um nível baixo ou crítico, apresenta o seguinte comportamento:

- O ícone do indicador de energia **mostra uma notificação de bateria fraca ou crítica**.
- **W NOTA:** Para obter informações adicionais sobre o indicador de energia, consulte Utilizar o indicador de [energia e as opções de energia na página 20.](#page-29-0)

Perante um nível crítico da bateria, o tablet realiza a seguinte ação:

Se o tablet estiver ligado ou em modo de Suspensão, este permanecerá por alguns instantes em Suspensão e será encerrado em seguida, perdendo todo o trabalho não guardado.

## **Resolver um nível de bateria fraco**

#### **Resolver um nível de bateria fraco quando estiver disponível a alimentação externa**

Ligue um dos seguintes ao tablet e à fonte de alimentação externa:

- Transformador
- Transformador opcional adquirido como acessório à HP

#### **Resolver um nível de bateria fraco quando não estiver disponível uma fonte de alimentação**

Guarde o trabalho e encerre o tablet.

# <span id="page-31-0"></span>**Funcionar com fonte de alimentação CA**

Para obter informações acerca da ligação à alimentação CA, consulte o *Guia de consulta rápida* fornecido na caixa do tablet.

O tablet não utiliza a carga da bateria quando está ligado a uma fonte de alimentação CA através de um transformador aprovado ou um dispositivo de expansão/ancoragem opcional.

**AVISO!** Para reduzir potenciais problemas de segurança, utilize exclusivamente o transformador fornecido com o tablet, um transformador de substituição fornecido pela HP ou um transformador compatível adquirido à HP.

Ligue o tablet à alimentação CA se se verificar qualquer uma das seguintes condições:

- Ao carregar ou calibrar uma bateria
- Ao instalar ou modificar o software do sistema
- Ao efetuar uma cópia de segurança ou recuperação

Ao ligar o tablet à alimentação CA:

- A bateria começa a carregar.
- A luminosidade do ecrã aumenta.
- O ícone do indicador de energia **muda de aspeto.**

Quando desliga a fonte de alimentação CA:

- O tablet muda para a alimentação da bateria.
- A luminosidade do ecrã diminui automaticamente, para poupar a duração da bateria.
- O ícone do indicador de energia **muda de aspeto.**

# <span id="page-32-0"></span>**Encerrar (desligar) o tablet**

**CUIDADO:** As informações não guardadas serão perdidas quando o tablet encerra. Certifique-se de que guarda o seu trabalho antes de desligar o tablet.

O comando Encerrar fecha todos os programas abertos, incluindo o sistema operativo, desligando em seguida o ecrã e o tablet.

Encerra o tablet quando este não for utilizado ou ficar desligado da fonte de alimentação externa durante um longo período de tempo.

Apesar de ser possível encerrar o tablet com o botão Ligar/Desligar, o procedimento recomendado é utilizar o comando Encerrar do Windows.

**X NOTA:** Se o tablet estiver no modo de Suspensão, primeiro saia do modo de Suspensão premindo brevemente o botão Ligar/Desligar.

- **1.** Guarde o trabalho e feche todos os programas abertos.
- **2.** Selecione o botão **Iniciar**, selecione o ícone **Ligar/Desligar** e, em seguida, selecione **Encerrar**.

Se o tablet deixar de responder e não for possível utilizar os procedimentos de encerramento anteriores, experimente os seguintes procedimentos de emergência na sequência pela qual são apresentados:

- Prima continuamente o botão Ligar/Desligar durante, pelo menos, 5 segundos.
- Desligue o tablet da fonte de alimentação externa.

# <span id="page-33-0"></span>**8 Manutenção do seu tablet**

É importante efetuar manutenção regularmente para manter o tablet nas condições ideais. Este capítulo fornece instruções para atualizar programas e controladores, passos para limpar o tablet e sugestões para viajar com (ou expedir) o tablet.

# **Atualizar programas e controladores**

A HP recomenda que atualize regularmente os seus programas e controladores. As atualizações podem resolver problemas e trazer novas funcionalidades e opções para o seu tablet. Por exemplo, os componentes de gráficos mais antigos podem não funcionar bem com o software de jogos mais recente. Sem o controlador mais recente, não aproveitará ao máximo o seu equipamento.

Visite <http://www.hp.com/support>para transferir as versões mais recentes de programas e controladores HP. Além disso, registe-se para receber notificações automáticas quando atualizações forem disponibilizadas.

Se pretender atualizar os programas e controladores, siga estas instruções:

**1.** Escreva support na caixa de procura da barra de tarefas e, em seguida, selecione a aplicação **HP Support Assistant**.

 $-$  ou  $-$ 

Toque no ícone de ponto de interrogação na barra de tarefas.

- **2.** Selecione Meu computador, selecione o separador Atualizações e, em sequida, selecione Verificar a **existência de atualizações e mensagens**.
- **3.** Siga as instruções apresentadas no ecrã.

# **Limpar o seu tablet**

Utilize os produtos seguintes para limpar o tablet de forma segura.

- Cloreto de dimetil benzil amónio, 0,3 por cento de concentração máxima (por exemplo, toalhitas descartáveis, disponíveis em várias marcas)
- Líquido limpa-vidros sem álcool
- Solução de água e sabão neutro
- Pano de limpeza de microfibras seco ou pano de camurça (pano sem energia estática e sem óleo)
- Panos sem energia estática

**CUIDADO:** Evite solventes de limpeza fortes que possam danificar de forma permanente o seu tablet. Se não tiver a certeza de que um produto de limpeza é seguro para o seu tablet, verifique os conteúdos do produto a fim de confirmar que não contêm ingredientes como álcool, acetona, cloreto de amónio, cloreto de metileno e hidrocarbonetos.

Materiais fibrosos, como toalhas de papel, podem riscar o tablet. Ao longo do tempo, partículas de sujidade e agentes de limpeza podem ficar entranhados nos riscos.

## <span id="page-34-0"></span>**Procedimentos de limpeza**

Siga os procedimentos apresentados nesta secção para limpar com segurança o seu tablet.

- **AVISO!** Para evitar choques elétricos ou danos nos componentes, não tente limpar o tablet enquanto este estiver ligado.
	- **1.** Desligue o tablet.
	- **2.** Desligue a alimentação CA.
	- **3.** Desligue todos os dispositivos externos com alimentação.
- **CUIDADO:** A fim de evitar danos nos componentes internos, não pulverize produtos ou líquidos de limpeza diretamente sobre qualquer superfície do tablet. Os líquidos pulverizados sobre a superfície podem danificar permanentemente os componentes internos.

#### **Limpar o ecrã**

Limpe cuidadosamente o ecrã utilizando um pano macio, sem pelos, humedecido com um produto de limpeza sem álcool para vidros.

#### **Limpeza das partes laterais ou traseira**

Para limpar as partes laterais ou traseira, utilize um pano macio de microfibras ou um pano de camurça humedecido com uma das soluções de limpeza anteriormente indicadas ou utilize um toalhete descartável conforme recomendado.

**WE** NOTA: Ao limpar a traseira do tablet, efetue um movimento circular para ajudar a remover a sujidade e os resíduos.

# **Viajar com ou expedir o seu tablet**

Se tiver de viajar com ou expedir o tablet, siga estas sugestões para proteger o equipamento.

- Preparar o tablet para viajar ou expedir:
	- Efetue cópias de segurança das suas informações numa unidade externa.
	- Remova todos os cartões multimédia externos, tais como cartões de memória.
	- Desligue todos os dispositivos externos e, em seguida, desligue os respetivos cabos.
	- Encerre o tablet.
- Leve uma cópia de segurança das informações. Mantenha a cópia de segurança separada do tablet.
- Quando viajar de avião, transporte o tablet como bagagem de mão; não o despache com o resto da bagagem.
- **CUIDADO:** Evite expor a unidade a campos magnéticos. Entre os dispositivos de segurança com campos magnéticos incluem-se os dispositivos de segurança instalados em aeroportos e os bastões de segurança. As passadeiras rolantes do aeroporto e dispositivos de segurança semelhantes que verificam a bagagem de mão utilizam raios-x em vez de magnetismo e não danificam as unidades de disco rígido.
- Se tenciona utilizar o tablet durante o voo, preste atenção aos avisos no avião que indicam quando é permitido utilizar o tablet. A permissão para utilização do tablet durante o voo só pode ser concedida pela companhia aérea.
- Se for necessário expedir o tablet, utilize uma embalagem protetora adequada e escreva "FRÁGIL" no exterior da embalagem.
- A utilização de dispositivos sem fios poderá ser restringida em alguns ambientes. Essas restrições poderão aplicar-se a bordo de aviões, em hospitais, perto de explosivos e em locais perigosos. Se não tiver a certeza de quais as normas de utilização aplicáveis a um dispositivo sem fios no seu tablet, peça autorização para utilizar o tablet antes de o ligar.
- Se estiver a viajar para o estrangeiro, siga estas sugestões:
	- Consulte os regulamentos alfandegários relativamente aos tablets de cada um dos países ou regiões do seu itinerário.
	- Verifique o cabo de alimentação e os requisitos do transformador relativamente a todos os locais onde pretende utilizar o tablet. As configurações de tensão, frequência e ficha variam.

**AVISO!** Para reduzir o risco de choque elétrico, incêndio ou danos no equipamento, não tente ligar o tablet com um kit de conversão de tensão destinado a aparelhos elétricos.

# <span id="page-36-0"></span>**9 Proteger o tablet e as informações**

A segurança do tablet é essencial para a proteção da confidencialidade, integridade e disponibilidade das suas informações. As soluções de segurança padrão disponibilizadas pelo sistema operativo Windows, aplicações HP, o Setup Utility (Utilitário de configuração) (BIOS) e outro software de terceiros podem ajudar a proteger o seu tablet de diversos riscos, como vírus, worms e outros tipos de códigos maliciosos.

**IMPORTANTE:** Algumas das funcionalidades de segurança listadas neste capítulo podem não estar disponíveis no seu tablet.

# **Utilizar palavras-passe**

Uma palavra-passe é um grupo de caracteres que o utilizador escolhe para proteger as informações existentes no tablet e para proteger as transações online. Podem ser definidos vários tipos de palavraspasse. Por exemplo, quando configura o tablet pela primeira vez, é-lhe pedido para criar uma palavra-passe de utilizador para proteger o tablet. As palavras-passe adicionais podem ser definidas no Windows ou no HP Setup Utility (Utilitário de configuração) (BIOS), que está pré-instalado no seu tablet.

Poderá ser útil utilizar a mesma palavra-passe para uma funcionalidade do Setup Utility (Utilitário de configura¾o (BIOS) e para uma funcionalidade de segurança do Windows.

Para criar e guardar palavras-passe, utilize as seguintes sugestões:

- Para reduzir o risco de ficar sem acesso ao tablet, tome nota de todas as palavras-passe que definir e guarde-as num local seguro, longe do tablet. Não guarde as palavras-passe num ficheiro no tablet.
- Ao criar palavras-passe, cumpra os requisitos definidos pelo programa.
- Altere as palavras-passe pelo menos de três em três meses.
- Uma palavra-passe ideal é longa e inclui letras, pontuação, símbolos e números.
- Antes de enviar o tablet para assistência, crie cópias de segurança dos ficheiros, elimine ficheiros confidenciais e, em seguida, remova todas as definições das palavras-passe.

Para obter mais informações sobre palavras-passe do Windows, tais como palavras-passe de proteções de ecrã:

**▲** Escreva support na caixa de procura da barra de tarefas e, em seguida, selecione a aplicação **HP Support Assistant**.

 $-$  ou  $-$ 

Toque no ícone de ponto de interrogação na barra de tarefas.

#### **Definir palavras-passe no Windows**

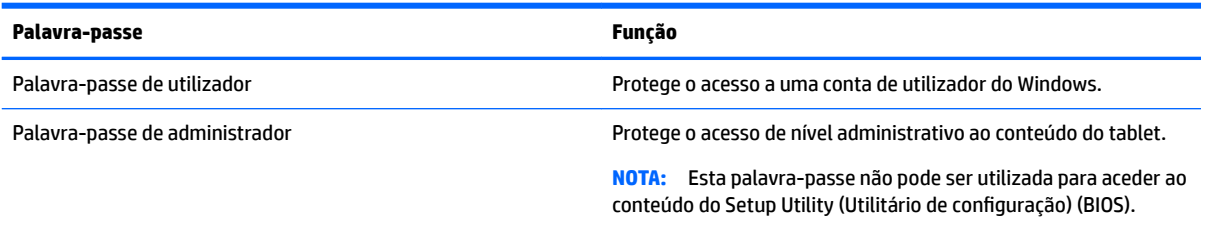

# <span id="page-37-0"></span>**Definir palavras-passe no Setup Utility (Utilitário de configuração) (BIOS)**

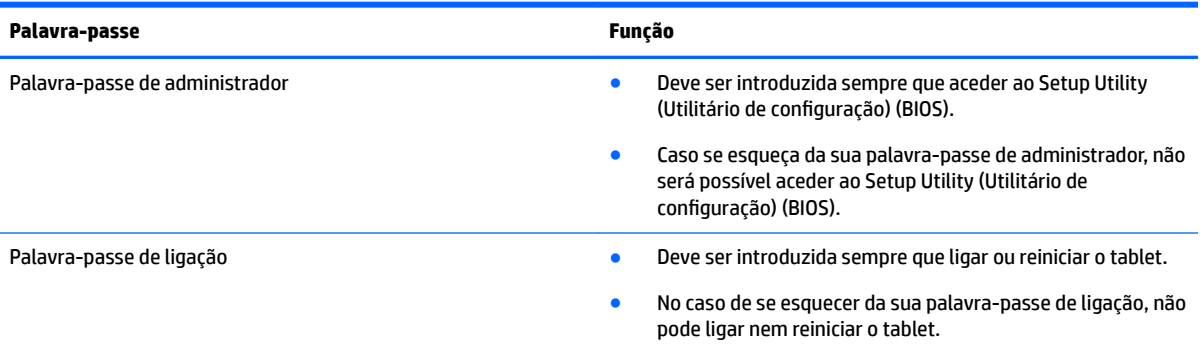

Para definir, alterar ou eliminar uma palavra-passe de ligação ou de administrador no Setup Utility (Utilitário de configuração) (BIOS):

**CUIDADO:** Tenha especial cuidado ao efetuar alterações no Setup Utility (Utilitário de Configuração) (BIOS). Os erros podem impedir o tablet de funcionar corretamente.

**WOTA:** Se tem um tablet com teclado amovível ou ancoragem do teclado, instale-o antes de iniciar estes passos.

- **1.** Desligue o tablet.
- **2.** Mantenha premido o botão para **diminuir o volume**.
- **3.** Enquanto mantiver premido o botão para **diminuir o volume**, prima o botão Ligar/Desligar para ligar o tablet.

Será apresentado o menu de arranque.

**4.** Selecione **Segurança** e siga as instruções apresentadas no ecrã.

As alterações têm efeito quando o tablet for reiniciado.

# <span id="page-38-0"></span>**Utilizar software de segurança da Internet**

Quando utiliza o tablet para aceder ao e-mail, a uma rede ou à Internet, corre o risco de o expor a vírus, spyware e a outras ameaças online. Para ajudar a proteger o seu tablet, poderá estar pré-instalado no seu tablet software de segurança da Internet, que inclui antivírus e funcionalidades de firewall, como oferta de avaliação. Para uma proteção constante contra os vírus mais recentes e outros riscos de segurança, é necessário manter o software de segurança atualizado. Recomendamos vivamente que atualize a oferta de avaliação do software de segurança ou que adquira um software da sua preferência de modo a proteger totalmente o seu tablet.

#### **Utilizar software antivírus**

Os vírus podem desativar programas, utilitários ou o sistema operativo ou fazer com que funcionem incorretamente. O software antivírus pode detetar a maior parte dos vírus, eliminá-los e, na maior parte dos casos, reparar danos que possam ter causado.

Para garantir a proteção constante contra os vírus mais recentes, é necessário atualizar o software antivírus.

Um programa antivírus pode ter sido pré-instalado no seu tablet. É recomendável que use um programa antivírus à sua escolha para proteger a totalidade do seu tablet.

Para mais informações sobre vírus, introduza suporte na caixa de procura da barra de tarefas e, em seguida, selecione a aplicação **HP Support Assistant**.

 $-$  ou  $-$ 

Toque no ícone de ponto de interrogação na barra de tarefas.

### **Utilizar o software de firewall**

As firewalls destinam-se a impedir o acesso não autorizado a um sistema ou rede. Uma firewall pode ser um software que instala no seu tablet e/ou rede ou pode ser uma combinação de hardware e software.

Existem dois tipos de firewalls a considerar:

- Firewalls baseadas no anfitrião Software que protege apenas o tablet onde está instalado.
- Firewalls baseadas em rede Instaladas entre o seu modem DSL ou de cabo e a sua rede doméstica para proteger todos os computadores na rede.

Quando uma firewall é instalada num sistema, todos os dados enviados para e do sistema são monitorizados e comparados com um conjunto de critérios de segurança definidos pelo utilizador. Todos os dados que não preencherem esses critérios são bloqueados.

# **Instalar atualizações de software**

O software HP, Windows e de terceiros instalado no seu tablet deve ser atualizado regularmente para corrigir problemas de segurança e melhorar o desempenho do software.

**CUIDADO:** A Microsoft envia alertas relativamente a atualizações do Windows que podem incluir atualizações de segurança. Para proteger o tablet contra falhas de segurança e vírus, instale todas as atualizações da Microsoft assim que receber um alerta.

Pode instalar estas atualizações de forma automática.

<span id="page-39-0"></span>Para visualizar ou alterar as definições:

- **1.** Selecione o botão **Iniciar**, selecione **Definições** e, em seguida, selecione **Atualização e Segurança**.
- **2.** Selecione **Windows Update** e, em seguida, siga as instruções apresentadas no ecrã.
- **3.** Para programar um período de tempo para instalar atualizações, selecione **Opções Avançadas** e, em seguida, siga as instruções apresentadas no ecrã.

# **Proteger uma rede sem Ƭos**

Ao configurar uma WLAN ou aceder a uma WLAN existente, ative sempre as funções de segurança para proteger a sua rede de acessos não autorizados. Redes WLAN em áreas públicas (hot spots) como cafés e aeroportos podem não fornecer qualquer segurança.

# <span id="page-40-0"></span>**Utilizar TPM (somente em alguns produtos)**

**IMPORTANTE:** Antes de ativar a funcionalidade do Trusted Platform Module (TPM) neste sistema, deve assegurar-se de que a finalidade da utilização do TPM está em conformidade com as leis, regulamentos e políticas locais relevantes e que devem ser obtidas aprovações ou licenças, se aplicável. Para quaisquer problemas de conformidade resultantes do funcionamento/utilização do TPM que violem os requisitos acima mencionados, deverá suportar todas as responsabilidades exclusiva e integralmente. A HP não será responsável por quaisquer obrigações relacionadas.

O TPM fornece segurança adicional para o seu tablet. Pode alterar as definições do TPM no Setup Utility (Utilitário de configuração) (BIOS). A predefinição do TPM é PTT2.0. Pode alterar a definição para TPM 1.2 ou para Hidden (Oculto).

A definição do TPM apenas será apresentada após definir uma palavra-passe de administrador do BIOS. Para mais informações sobre a definição de uma palavra-passe, consulte Definir palavras-passe no Setup Utility (Utilitário de configuração) (BIOS) na página 28.

Pode alterar as definições do TPM no Setup Utility (Utilitário de configuração) (BIOS). A predefinição do TPM é PTT2.0. Pode alterar a definição para TPM 1.2 ou para Hidden (Oculto).

**X NOTA:** Se alterar a definição do TPM para Hidden (Oculto), o TPM não é visível no sistema operativo.

- **1.** Desligue o tablet.
- **2.** Mantenha premido o botão para diminuir o volume.
- **3.** Enquanto mantém premido o botão para diminuir o volume, prima o botão Ligar/Desligar para ligar o tablet.

Será apresentado o menu de arranque.

**4.** Selecione **Segurança** e siga as instruções apresentadas no ecrã.

# **Efetuar cópias de segurança das suas aplicações de software e informações**

Efetue cópias de segurança com regularidade das suas informações e aplicações de software para protegêlas contra perda ou danos permanentes através de um ataque de vírus ou de falha de software ou hardware. Para obter mais informações, consulte [Efetuar cópia de segurança e recuperação na página 34](#page-43-0).

# <span id="page-41-0"></span>**10 Utilizar a ferramenta HP PC Hardware Diagnostics (UEFI)**

A ferramenta HP PC Hardware Diagnostics é uma interface do tipo Unified Extensible Firmware Interface (UEFI) que permite executar testes de diagnóstico para determinar se o hardware do tablet está a funcionar corretamente. A ferramenta é executada fora do sistema operativo para poder isolar erros de hardware resultantes de problemas causados pelo sistema operativo ou por outros componentes de software.

Para iniciar a ferramenta HP PC Hardware Diagnostics (UEFI):

- **1.** Desligue o tablet.
- **2.** Mantenha premido o botão para **diminuir o volume**.
- **3.** Enquanto mantiver premido o botão para **diminuir o volume**, prima o botão Ligar/Desligar para ligar o tablet.

Será apresentado o menu de arranque.

- **4.** Toque em **F2 System Diagnostics** (F2 Diagnóstico do sistema).
- **5.** Quando a ferramenta de diagnóstico abrir, clique no tipo de teste de diagnóstico que deseja executar e, em seguida, siga as instruções apresentadas no ecrã.
- **X** NOTA: Se necessitar de interromper um teste de diagnóstico, prima o botão para diminuir o volume.

# **Transferir a ferramenta HP PC Hardware Diagnostics (UEFI)**

**X** NOTA: As instruções para descarregar a ferramenta HP PC Hardware Diagnostics (UEFI) são fornecidas apenas em inglês.

O método preferencial é transferir a ferramenta UEFI para o seu tablet. Também pode transferir a ferramenta UEFI para um dispositivo USB, dependendo do tipo de dispositivo USB utilizado.

Existem duas opções para transferir a ferramenta HP PC Hardware Diagnostics:

#### **Transferir a versão mais recente do UEFI:**

- **1.** Visite [http://www.hp.com/go/techcenter/pcdiags.](http://www.hp.com/go/techcenter/pcdiags) É apresentada a página inicial do HP PC Diagnostics.
- **2.** Na secção HP PC Hardware Diagnostics, selecione a hiperligação **Transferir** e, em seguida, selecione **Executar**.

#### **Transferir qualquer versão do UEFI para um produto específico:**

- **1.** Vá a <http://www.hp.com/support>e, em seguida, selecione o seu país. É apresentada a página do Suporte HP.
- **2.** Selecione **Controladores e Transferências**.
- **3.** Na caixa de texto, escreva o nome do produto e, em seguida, selecione **Ir**.

 $-$  ou  $-$ 

Selecione **Localizar Agora** para permitir que a HP detete automaticamente o seu produto.

- **4.** Selecione o seu tablet e, em seguida, selecione o seu sistema operativo.
- **5.** Na secção **Diagnóstico**, siga as instruções apresentadas no ecrã para selecionar e transferir a versão do UEFI pretendida.

# <span id="page-43-0"></span>**11 Efetuar cópia de segurança e recuperação**

Para proteger a sua informação, utilize os utilitários de cópia de segurança e restauro do Windows para efetuar cópias de segurança de ficheiros e pastas individuais ou efetuar cópia de segurança de toda a sua unidade de disco rígido. Em caso de falha do sistema, pode utilizar os ficheiros de cópia de segurança para restaurar o conteúdo do tablet.

**▲** Introduza restaurar na caixa de procura da barra de tarefas e, em seguida, selecione a partir da lista de opções apresentada.

**X** NOTA: Para encontrar várias opções de cópia de segurança e restauro, efetue uma procura por estes tópicos na caixa de procura da barra de tarefas.

Em caso de instabilidade do sistema, a HP recomenda que imprima os procedimentos de recuperação e os guarde para utilização posterior.

**WAOTA:** O Windows inclui a funcionalidade Controlo de Conta de Utilizador para melhorar a segurança do seu tablet. Poderá ser pedida permissão ou a palavra-passe para realizar tarefas, tais como instalar aplicações, executar utilitários ou alterar definições do Windows.

# **Fazer cópias de segurança das suas informações**

A recuperação após uma falha do sistema é tão completa quanto as suas cópias de segurança mais atuais. Deverá criar um suporte de dados de reparação do sistema e uma cópia de segurança após a configuração inicial. À medida que for adicionando novo software e ficheiros de dados, deverá continuar a criar cópias de segurança de forma regular para manter cópias de segurança razoavelmente atuais.

Para mais informações sobre as funcionalidades de cópia de segurança do Windows, introduza cópia de segurança na caixa de procura da barra de tarefas e, em seguida, selecione a partir da lista de opções apresentada.

# **Efetuar uma recuperação do sistema**

No caso de instabilidade ou falha do sistema, o tablet dispõe das seguintes ferramentas para recuperar os seus ficheiros

● Ferramentas de recuperação do Windows: pode utilizar a ferramenta Cópia de Segurança e Restauro do Windows para recuperar informação que tenha copiado anteriormente. Pode também utilizar o utilitário Reparação Automática do Windows para resolver problemas que poderão impedir o Windows de iniciar corretamente.

**MOTA:** Se não conseguir arrancar (iniciar) o tablet, contacte o suporte técnico.

#### **Alterar a sequência de arranque**

Para alterar a sequência de arranque de forma a poder arrancar a partir de um dispositivo externo:

- **MOTA:** É necessária uma unidade flash externa para realizar este procedimento.
	- **1.** Se possível, efetue uma cópia de segurança de todos os seus ficheiros pessoais.
	- **2.** Encerre o tablet.
- <span id="page-44-0"></span>**3.** Ligue a unidade flash externa.
- **4.** Desligue o tablet.
- **5.** Mantenha premido o botão para **diminuir o volume**.
- **6.** Enquanto mantiver premido o botão para **diminuir o volume**, prima o botão Ligar/Desligar para ligar o tablet.

Será apresentado o menu de arranque.

- **7.** Toque em **Opções de arranque F9**.
- **8.** Selecione a unidade flash externa como dispositivo de arranque.
- **9.** Reinicie o tablet.

# **Utilizar as ferramentas de reposição do Windows**

Quando o seu tablet não estiver a funcionar corretamente e necessitar de recuperar a estabilidade do sistema, as ferramentas de reposição do Windows permitem-lhe começar de novo, mantendo o que é importante para si.

Para mais informações sobre estas funcionalidades, introduza repor na caixa de procura da barra de tarefas e, em seguida, selecione a partir da lista de opções apresentada.

# <span id="page-45-0"></span>**12 Descarga eletrostática**

A descarga eletrostática é a libertação de eletricidade estática quando dois objetos entram em contacto por exemplo, o choque que recebe quando caminha em cima de um tapete e toca numa maçaneta de porta de metal.

Uma descarga de eletricidade estática por meio dos dedos ou de outros condutores eletrostáticos pode danificar os componentes eletrónicos. Para evitar danos no tablet, numa unidade ou perda de informações, devem ser tomadas as seguintes precauções:

- Se as instruções de remoção ou de instalação indicarem que deve desligar o tablet, faça-o depois de se certificar de que está devidamente ligado à terra.
- Mantenha os componentes nos recipientes de proteção contra eletricidade estática até estar pronto para instalá-los.
- Evite tocar nos pinos, condutores e circuitos. Manuseie componentes eletrónicos o menos possível.
- Utilize ferramentas não magnéticas.
- Antes de manusear componentes, descarregue a eletricidade estática tocando numa superfície metálica não pintada.
- Se remover um componente, coloque-o num recipiente com proteção eletrostática.

# <span id="page-46-0"></span>**13 Acessibilidade**

A HP cria, produz e comercializa produtos e serviços que podem ser utilizados por todos, incluindo pessoas com deficiência, de forma autónoma ou com dispositivos de assistência adequados.

# **Tecnologias de assistência suportadas**

Os produtos HP suportam diversas tecnologias de assistência com sistema operativo e podem ser configurados para funcionarem com tecnologias de assistência adicionais. Utilize a funcionalidade de Procura do seu dispositivo para localizar mais informações sobre as funcionalidades de assistência.

**X NOTA:** Para informações adicionais sobre um produto de tecnologia de assistência específico, contacte o suporte ao cliente.

# **Contacte o suporte técnico**

Estamos constantemente a otimizar a acessibilidade dos nossos produtos e serviços e valorizamos a opinião dos nossos clientes. Se tiver algum problema com um produto ou quiser partilhar connosco as funcionalidades de acessibilidade que considera úteis, contacte-nos através do telefone +1 (888) 259-5707, de segunda a sexta-feira entre as 6h e as 21h, Hora das Regiões Montanhosas nos Estados Unidos. Se for surdo ou tiver dificuldades de audição e utilizar o TRS/VRS/WebCapTel, contacte-nos se precisar de suporte técnico ou se tiver questões sobre acessibilidade através do telefone +1 (877) 656-7058, de segunda a sextafeira entre as 6h e as 21h, Hora das Regiões Montanhosas nos Estados Unidos.

**WE** NOTA: Suporte apenas em inglês.

# <span id="page-47-0"></span>**Índice Remissivo**

#### **A**

acessibilidade [37](#page-46-0) altifalante identificar [5](#page-14-0) altifalantes ligar [12](#page-21-0) Antenas WLAN, identificar [6](#page-15-0) antenas WWAN, identificar [6](#page-15-0) atualizações de software, instalar [29](#page-38-0) atualizar programas e controladores [24](#page-33-0) Áudio [13](#page-22-0) auriculares, ligar [13](#page-22-0) auscultadores, ligar [12](#page-21-0)

#### **B**

banda larga móvel a ativar [9](#page-18-0) Número de IMEI [9](#page-18-0) Número de MEID [9](#page-18-0) Banda Larga Móvel HP a ativar [9](#page-18-0) Número de IMEI [9](#page-18-0) Número de MEID [9](#page-18-0) bateria descarga [21](#page-30-0) localizar informações [20](#page-29-0) níveis de bateria fraca [21](#page-30-0) poupar energia [21](#page-30-0) resolver um nível de bateria fraco [21](#page-30-0) selada de fábrica [20](#page-29-0) Bluetooth dispositivo [8](#page-17-0) ligar [11](#page-20-0) botão aumentar o volume [6](#page-15-0) diminuir o volume [6](#page-15-0) energia [6](#page-15-0) botão de volume, identificar [6](#page-15-0) botão Ligar/Desligar, identificar [6](#page-15-0)

### **C**

câmara utilizar [12](#page-21-0) câmaras, identificar [6](#page-15-0) câmaras Web, identificar [6](#page-15-0) cartão microSD formatos suportados [17](#page-26-0) inserir [17](#page-26-0) remover [18](#page-27-0) Cartão SIM inserir [6](#page-15-0) remover [6](#page-15-0) componentes [5](#page-14-0) controlos sem fios sistema operativo [8](#page-17-0) cuidar do seu tablet [24](#page-33-0)

#### **D**

definições de energia, utilizar [20](#page-29-0) definições de som, utilizar [13](#page-22-0) definir a proteção por palavra-passe na reativação [19](#page-28-0) descarga eletrostática [36](#page-45-0) desligar o tablet [23](#page-32-0) Dispositivo Bluetooth [11](#page-20-0) dispositivos de alta definição, ligar [14](#page-23-0) dispositivo WWAN [9](#page-18-0)

#### **E**

efetuar cópias de segurança de informações e software [31](#page-40-0) encerrar [23](#page-32-0) energia bateria [20](#page-29-0) CA [22](#page-31-0) energia da bateria [20](#page-29-0) expedir o tablet [25](#page-34-0)

#### **F**

fonte de alimentação CA externa, utilizar [22](#page-31-0)

#### **G**

gesto com aproximação de dois dedos/ampliar no ecrã tátil [15](#page-24-0) gesto de deslizar com um dedo no ecrã tátil [16](#page-25-0) gestos, utilizar [15](#page-24-0) gestos do ecrã tátil aproximação de dois dedos/ ampliar [15](#page-24-0) deslizar com um dedo [16](#page-25-0) tocar [15](#page-24-0) GPS [11](#page-20-0)

### **H**

HP DataPass [10](#page-19-0) HP PC Hardware Diagnostics (UEFI) transferir [32](#page-41-0)

#### **I**

indicador de energia, utilizar [20](#page-29-0) informações da bateria, localizar [20](#page-29-0) iniciar o modo de Suspensão [19](#page-28-0)

### **L**

leitor de cartões microSD, identificar [6](#page-15-0) ligação a uma WLAN empresarial [8](#page-17-0) ligação a uma WLAN pública [8](#page-17-0) ligar-se a uma WLAN [8](#page-17-0) limpar o seu tablet [24](#page-33-0) localizar informações hardware [4](#page-13-0) software [4](#page-13-0) luzes Luz do transformador e da bateria [6](#page-15-0)

### **M**

manutenção atualizar programas e controladores [24](#page-33-0) microfones internos, identificar [6](#page-15-0) Miracast [14](#page-23-0)

#### **N**

nível de bateria crítico [21](#page-30-0) nível de bateria fraca [21](#page-30-0) Número de IMEI [9](#page-18-0) Número de MEID [9](#page-18-0)

#### **O**

o sistema deixou de responder [23](#page-32-0)

#### **P**

palavras-passe Setup Utility (Utilitário de configuração) (BIOS) [28](#page-37-0) Windows [27](#page-36-0) Palavras-passe do Setup Utility (Utilitário de configuração) (BIOS) [28](#page-37-0) palavras-passe do Windows [27](#page-36-0) portas Miracast [14](#page-23-0) USB 2.0 [7](#page-16-0) porta USB 2.0, identificar [7](#page-16-0)

#### **R**

ranhura para cartões SIM, identificar [6](#page-15-0) ranhuras Cartão SIM [6](#page-15-0) Leitor de cartões microSD [6](#page-15-0) recuperação [35](#page-44-0) Recursos HP [2](#page-11-0) rede sem fios (WLAN) alcance funcional [9](#page-18-0) ligação a uma WLAN empresarial [8](#page-17-0) ligação a uma WLAN pública [8](#page-17-0) ligar [8](#page-17-0) proteger [30](#page-39-0) remover [35](#page-44-0)

#### **S**

segurança TPM interna [31](#page-40-0) software antivírus, utilizar [29](#page-38-0) software de firewall [29](#page-38-0) software de segurança da Internet, utilizar [29](#page-38-0) suspender iniciar [19](#page-28-0) sair [19](#page-28-0) Suspensão iniciar [19](#page-28-0)

início [6](#page-15-0) sair [6](#page-15-0)

#### **T**

tamanho do cartão microSD [6](#page-15-0) tocar em gesto do ecrã tátil [15](#page-24-0) tomada combinada de saída de áudio (auscultadores)/entrada de áudio (microfone) identificar [5](#page-14-0) tomadas combinadas de saída de áudio (auscultadores)/entrada de áudio (microfone) [5](#page-14-0) transformador e bateria [6](#page-15-0)

#### **U**

utilizar as definições de energia [20](#page-29-0) utilizar as definições de som [13](#page-22-0) utilizar as definições do indicador de energia [20](#page-29-0) utilizar palavras-passe [27](#page-36-0) utilizar uma fonte de alimentação CA externa [22](#page-31-0)

#### **V**

viajar com o tablet [25](#page-34-0) vídeo [13](#page-22-0)

#### **W**

Windows ferramentas [35](#page-44-0)